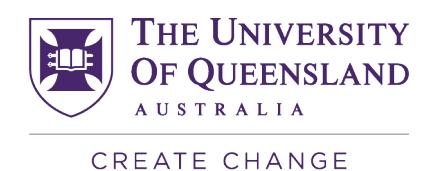

## Accessing the SECaT Course Reports

SECaT course reports can be accessed online.

- 1. Open your web browser and go to the SECaT Course and Teaching Reports website: https://itali.uq.edu.au/evaluation/secat/secat-course-and-teaching-reports
- 2. Click the **SECaT Course Report** link in the **Link to Report** section.
- 3. The **SAP BusinessObjects** log on page appears. Enter your UQ username and password then click **Log On**.
- 4. The **SECaT Course Reports** page appears and automatically opens the **Prompts** dialogue box.
- 5. Click **Select Semester(s) to view** then select the semester(s) that you wish to view and move them across to the box on the right-hand side using the arrows.

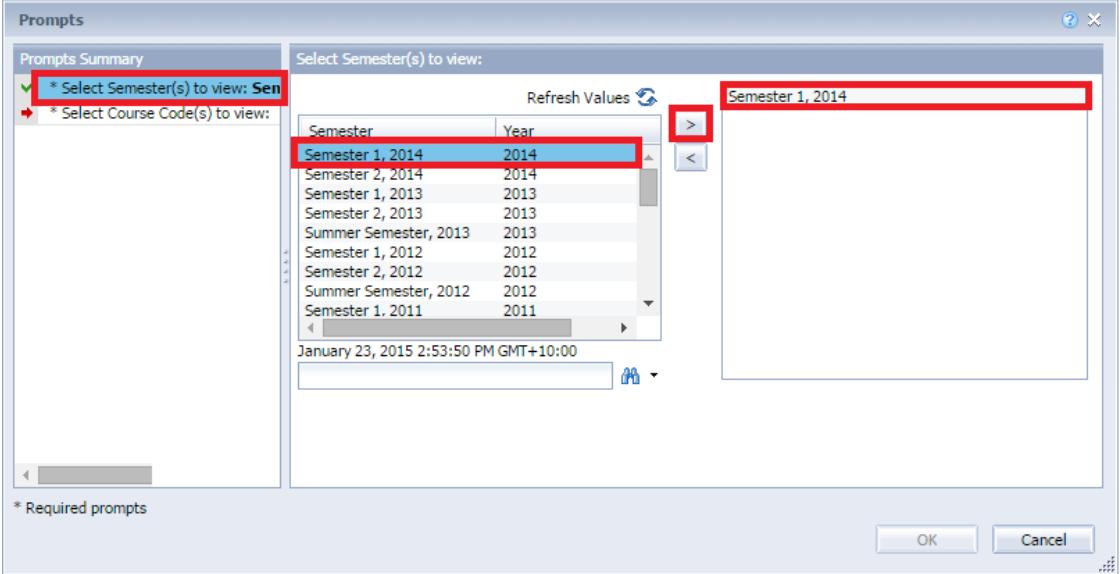

- 6. Click **Select Course Code(s) to view** then select the course(s) that you wish to view and move them across to the box on the right-hand side using the arrows.
- 7. Click **OK** to run the report.
- 8. Browse the tabs along to bottom to view the report in different ways:

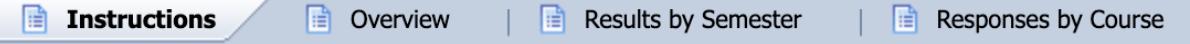

- a. The **Overview** and **Results by Semester** tabs present a summary of the mean and percentage agreement values for the responses to each question.
- b. The **Responses by Course** tab shows the summary of the mean and percentage agreement values for the responses to each question as well as a detailed breakdown of the percentage agreement values in a graphical format.
- 9. Use the navigation controls at the bottom right of the page to navigate through the pages of each type of report.
- 10. To save a PDF copy of the report to your computer click the **Export** icon, then click **OK**.

Web Intelligence ▼ 日 高 日 - | 乌 - AA | \$ <mark>4</mark> ■ Track ▼ → Drill ▼ → T+ Filter Bar Freeze → 电 Outline  $\mathfrak{H} \otimes |\mathfrak{F}|\,.$